# 3 Troubleshooting

- If the status LEDs or display (C) stay dark check the power cabling (installation step 3).
- Check if the green LINK LED (I) is lit, if it is not then check your network cabling (network port G)
- If current device settings are uncertain, the device can revert to its factory defaults by pressing the Reset button (A) for about 10 seconds. The device will restore the factory defaults once the button is released. To reboot the device and apply the new settings, press the RESET button shortly.

For information about BARIX products, manuals, technical documentation, latest firmware, support and access to the user forum please visit www.barix.com.

## **BARIX**

Barix AG, Seefeldstrasse 303, CH-8008 Zürich  $P$  +41 43 433 22 11 info@barix.com, www.barix.com

# **BARIX**

# EXSTREAMER **SoundScape**

Quick Install Guide Version 10

# Managed playback of playlists, streams and adverts

# Package contents

- a Exstreamer SoundScape
- b Power supply (except NoPSU version)
- c MicroSD internal memory card (except NoSD version)

# Cable Set AUDIO (not included)

- d Earphone
- e RCA Stereo cable
- Network cable
- g Serial cable

# Firmware

This device comes preloaded with the SoundScape player firmware and can be used out of the box without having to install any additional firmware. The device will acquire the network configuration from a DHCP server, connect to the default SoundScape Portal and try to register as soon as it is connected to the network. It is recommended to keep your SoundScape player updated with the most recent firmware version.

# Support

For support please contact the local dealer or visit www.barix.com.

<sup>©</sup> Barix AG 2/2015, all rights reserved. All information is subject to change without notice. All mentioned trademarks belong to their respective owners and are used for reference only. Barix, Exstreamer and SonicIP are trademarks of Barix AG, Switzerland, and are registered in certain countries.

# Front view

# Rear view

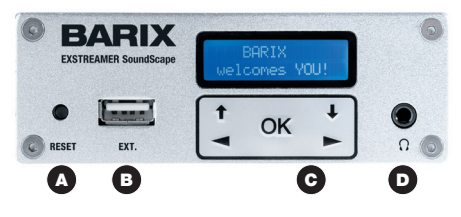

## A Reset button

A brief press of the button will reboot the device. Holding the reset button pressed in for 10 seconds (until the red LED starts flashing) will reset the device and restore the factory default settings when the button is released. The reset button can ge disabled from the web UI when logged in as Admin.

#### B EXT.

USB 2.0 interface for flash memory sticks (not supplied) This can be used for updating the device's firmware or for cloning the content of the USB to the internal microSD. For more details please refer to the User Manual.

#### C Status LEDs / or Display and Keypad

Green and red LEDs or Display and Keypad for status display and local control of playback and device configuration. Keypad operation can be disabled from the web user interface when logged in as Admin.

#### D Headphone out

Standard stereo mini jack (3.5 mm)

#### E Line out

Stereo RCA line outputs

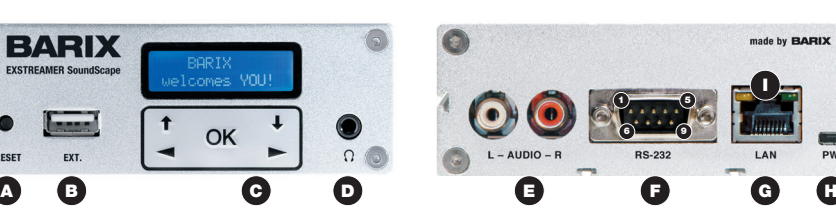

#### F RS-232 serial port (DSub 9 pin male)

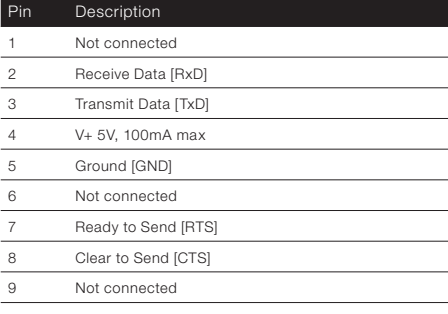

#### G LAN port 10/100 (RJ45 Ethernet socket)

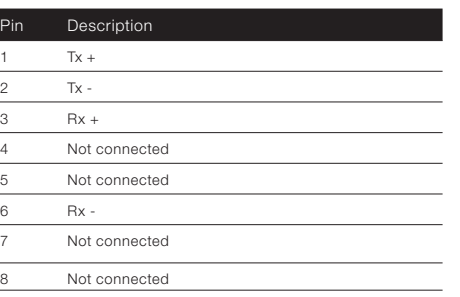

### H Power

Standard microUSB, 5 VDC, 2 Watt max.

### I LAN status LEDs

Green LED for Link status, yellow LED for Activity status

# 1 Installation

#### STEP<sub>1</sub>

Plug a standard (straight) network cable (f, not included) into the network port (G) of the Exstreamer and the other end into the hub or switch. A crossover network cable (not included) can also be used for a direct connection to the PC.

# STEP<sub>2</sub>

- i) Plug standard headphones or the earphone (d, not included) into the headphone output (D) to listen.
- ii) Plug the RCA cable (c) into the LINE OUT or amplified outputs depending on the model (E) and connect the cable to inputs of the audio mixing console or monitoring device.
- iii) Remove plastic strip coming out next to RS-232 connector (F) to initialize RTC battery.

#### STEP<sub>3</sub>

Connect the Power supply (b) to the device (socket H) and then to an appropriate electrical outlet.

# STEP 4

- i) The Exstreamer SoundScape will now acquire an IP address and announce it over the audio outputs (SonicIP®). DHCP is the default method for acquiring automatically an IP address from the DHCP server in the network.
- ii) If audio outputs were not connected in Step 2 and the SonicIP® announcement of acquired IP address was not heard, it is recommended to use the "Barix Discovery Tool" Java application (download the latest version from www.barix.com under "Software Tools" in "Downloads" section) on your computer (Windows, Mac or Linux) and click the "Get" button to find out which IP address the device has obtained (see picture at the bottom of the page). Make sure that the Ethernet address (MAC) matches the one of the device (see label on the bottom of the device).

Once the IP address of the Exstreamer SoundScape is known, it is time to proceed to the next section for "Network configuration via web browser".

If the device's current IP address was not discovered with the previous steps, see section "Troubleshooting".

# 2 Network configuration from web browser

The SoundScape application is using DHCP by default so it doesn't require any initial network configuration. If a static (fixed) IP address is required, please follow steps 2 and 3, otherwise these steps can be skipped.

#### STEP 1

Open a web browser and type the IP address that was announced by the Exstreamer SoundScape during boot-up (e.g.: 192.168.0.12) and press Enter.

#### STEP<sub>2</sub>

Login as "Admin" (default password "Abarix") and click on the "Network" tab. Select "Static IP" on the drop-down menu next to "Protocol" field (by default is set to "DHCP").

#### **LNETWORK**

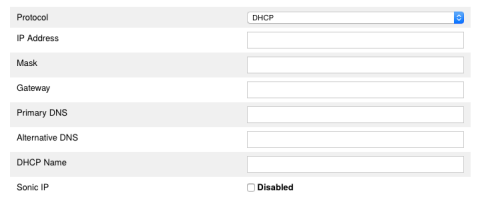

### STEP<sub>3</sub>

Set the IP Address, Netmask, Gateway, Primary DNS and Alternative DNS.

#### STEP 4

Set the SoundScape Portal IP address where the Sound-Scape Player should be calling in for registration and updates. By default this will be set to communicate to the BARIX hosted SoundScape Portal.

#### STEP<sub>5</sub>

Click "Submit" for the changes to take effect

Please download the SoundScape User Manual from www. barix.com for more details about further configuration options.

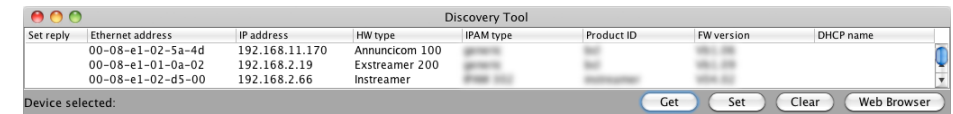